# **Test Bank for New Perspectives Microsoft Office 365 and PowerPoint 2016 Comprehensive 1st Edition Pinard Finnegan 1305881230 9781305881235**

# **Full link download Test Bank:**

**[https://testbankpack.com/p/test-bank-for-new-perspectives-microsoft-office-365-and](https://testbankpack.com/p/test-bank-for-new-perspectives-microsoft-office-365-and-powerpoint-2016-comprehensive-1st-edition-pinard-finnegan-1305881230-9781305881235/)[powerpoint-2016-comprehensive-1st-edition-pinard-finnegan-1305881230-9781305881235/](https://testbankpack.com/p/test-bank-for-new-perspectives-microsoft-office-365-and-powerpoint-2016-comprehensive-1st-edition-pinard-finnegan-1305881230-9781305881235/) Solution Manual: [https://testbankpack.com/p/solution-manual-for-new-perspectives-microsoft-office-365-and](https://testbankpack.com/p/solution-manual-for-new-perspectives-microsoft-office-365-and-powerpoint-2016-comprehensive-1st-edition-pinard-finnegan-1305881230-9781305881235/)[powerpoint-2016-comprehensive-1st-edition-pinard-finnegan-1305881230-9781305881235/](https://testbankpack.com/p/solution-manual-for-new-perspectives-microsoft-office-365-and-powerpoint-2016-comprehensive-1st-edition-pinard-finnegan-1305881230-9781305881235/)** Name: Class: Date: PowerPoint Module 02: Adding Media and Special Effects 1. A format is a combination of several styles. a. True b. False *ANSWER:* False *POINTS:* 1 *REFERENCES:* Session 2.1 Visual Overview 2. To change the color, weight, or style of a picture's border use the Layouts & Lines button. a. True b. False *ANSWER:* False *POINTS:* 1 *REFERENCES:* Session 2.1 Visual Overview 3. In PowerPoint terms, shapes include lines, rectangles, stars, and more. a. True b. False *ANSWER:* True *POINTS:* 1 *REFERENCES:* Inserting Shapes 4. Each cell in a table contains two pieces of information. a. True b. False *ANSWER:* False *POINTS:* 1 *REFERENCES:* Creating and Formatting Tables 5. You can modify a table by adding or deleting rows and columns.

- a. True
- b. False

ANSWER: True *POINTS:* 1 *REFERENCES:* Creating and Formatting Tables

6. Click the Preview button on the TRANSITIONS tab to preview transitions.

a. True

b. False

*ANSWER:* True

*POINTS:* 1

*REFERENCES:* Session 2.2 Visual Overview

7. The default transition is for one slide to disappear and the next slide to immediately appear on the screen.

a. True

*Copyright Cengage Learning. Powered by Cognero.* Page 1

b. False *ANSWER:*True *POINTS:*1 *REFERENCES:* Applying Transitions

8. You would click the Transition Sound arrow in the Timing group to insert a sound effect to accompany each transition. a. True b. False *ANSWER:* True

*POINTS:* 1 *REFERENCES:* Applying Transitions

9. To change the color, weight, or style of a shape's border, use the Shape Draw button. *ANSWER:*False - Outline *POINTS:*1 *REFERENCES:* Session 2.1 Visual Overview

10. The PICTURE TOOLS STYLES tab appears when a picture is selected. *ANSWER:*False - FORMAT *POINTS:*1 *REFERENCES:* Formatting Graphics

11. If you save a custom theme to the Document Themes folder, that theme will be listed in its own row above the installed themes in the Themes gallery. *ANSWER:*True *POINTS:*1 *REFERENCES:* Applying a Theme Used in Another Presentation

12. The Remove Background tool is available only to pictures. *ANSWER:* True *POINTS:* 1 *REFERENCES:* Formatting Objects

13. To rotate an object, you can use the Rotate commands on the Rotate button menu to rotate objects in 15-degree increments. *ANSWER:*False - 90 *POINTS:*1 *REFERENCES:* Formatting Objects

14. You can change how the text fits in the table cells by changing the height of rows and the width of columns.

*ANSWER:*True *POINTS:*1 *REFERENCES:* Creating and Formatting Tables

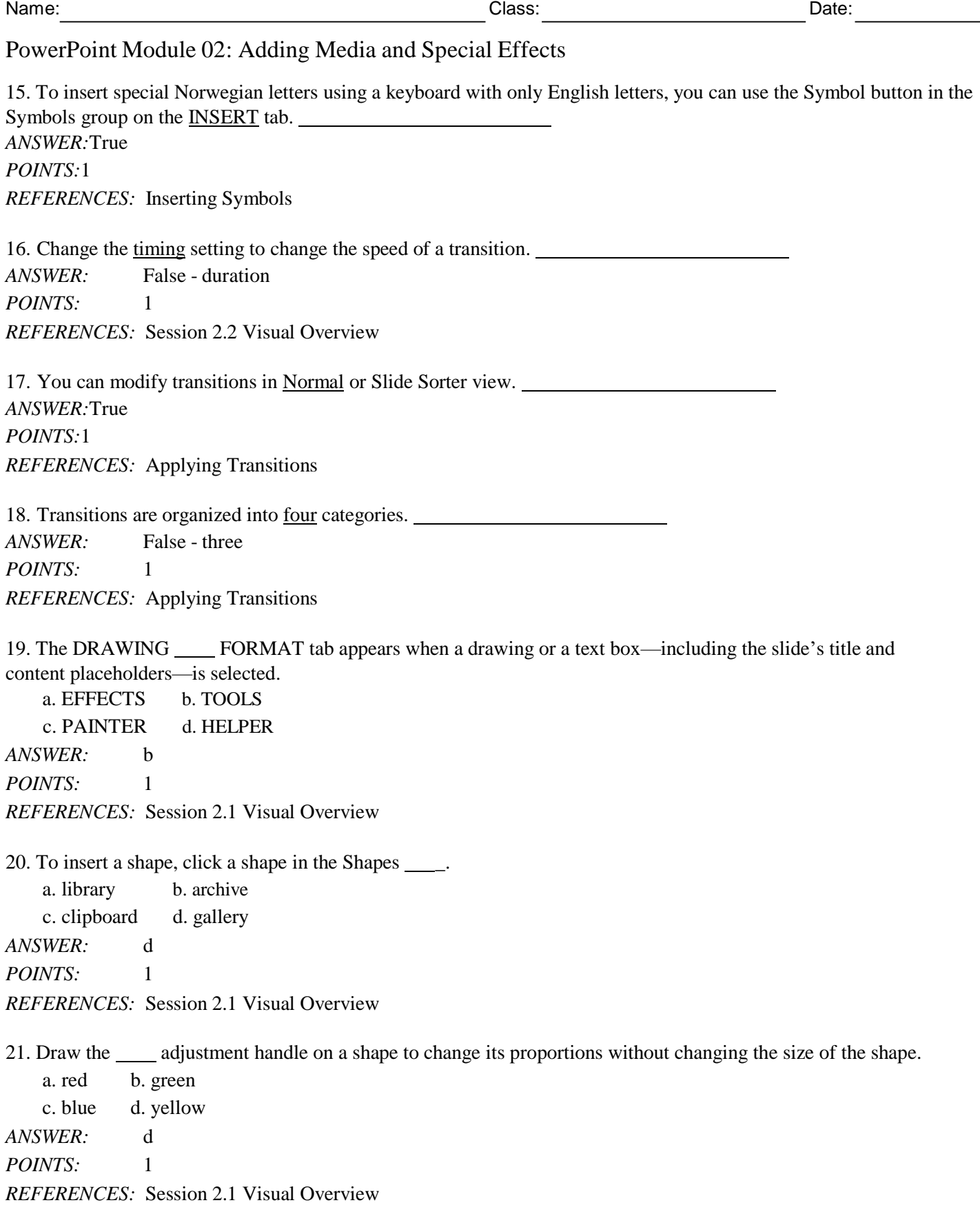

22. Use the \_\_\_\_ Picture button to undo formatting and sizing changes you made to a picture.

a. Recycle b. Redo

*Copyright Cengage Learning. Powered by Cognero.* Page 3

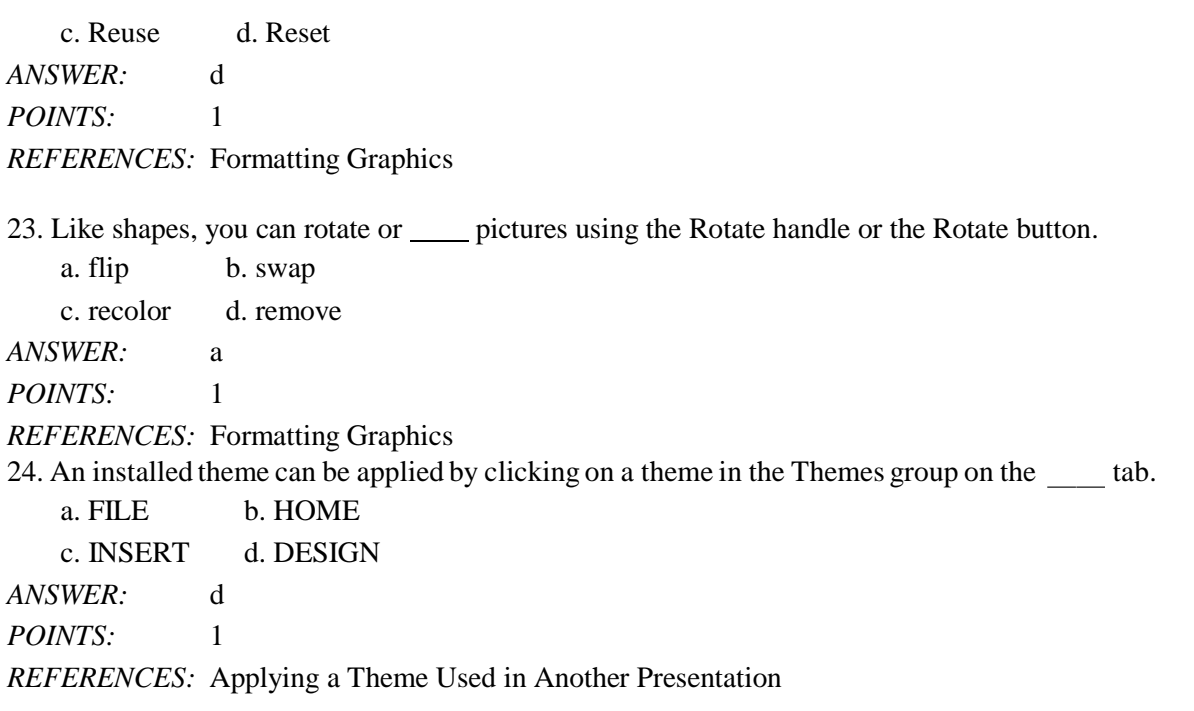

25. If you need to use a custom theme frequently, you can save a presentation file as a(n) Theme file.

a. Windows b. Office c. Template d. Key *ANSWER:* b *POINTS:* 1 *REFERENCES:* Applying a Theme Used in Another Presentation

26. To draw a shape, click the Shapes button in the Illustrations group on the \_\_\_\_\_ tab, click a shape in the gallery, and then click and drag to draw the shape in the size you want.

a. FILE b. HOME c. INSERT d. DESIGN *ANSWER:* c *POINTS:* 1 *REFERENCES:* Inserting Shapes

27. A is shading in which one color blends into another or varies from one shade to another.

a. gradient b. glow c. reflection d. bevel *ANSWER:* a *POINTS:* 1 *REFERENCES:* Formatting Objects

28. To flip an object, you use the Flip commands on the Rotate button menu in the group on the DRAWING TOOLS FORMAT tab.

a. Reset b. Finish

c. Position d. Arrange *ANSWER:* d *POINTS:* 1 *REFERENCES:* Rotating and Flipping Objects

29. To insert a table, in a content placeholder, click the INSERT tab on the ribbon, click the Table button in the group, and then click Insert Table.

a. Data b. Tables c. Charts d. Boxes *ANSWER:* b *POINTS:* 1 *REFERENCES:* Creating and Formatting Tables

30. When you use the Borders button arrow, the borders will be the style, weight, and color specified by the Pen Style, Pen Weight, and Pen Color buttons in the \_\_\_\_\_ Borders group.

a. Add b. Draw c. Insert d. New *ANSWER:* b *POINTS:* 1 *REFERENCES:* Formatting Objects

31. Use the Animation to copy the animation, effects, and duration applied to one object to another object.

a. Wizard b. CopyCat c. Vault d. Painter *ANSWER:* d *POINTS:* 1 *REFERENCES:* Using Animations and Transitions

32. If you animate a list, the default is for the first-level items to appear .

a. one at a time b. two at a time c. all at one time d. one word at a time *ANSWER:* a *POINTS:* 1 *REFERENCES:* Applying Animations

33. Sequence options appear on the Effect Options menu in addition to the options when an animation is applied to a text box.

a. Rotation b. Direction c. Size d. Timing *ANSWER:* b *POINTS:* 1 *REFERENCES:* Applying Animations

34. The Add or Remove Columns button in the Paragraph group on the \_\_\_\_\_ tab allows you to create multiple columns in

*Copyright Cengage Learning. Powered by Cognero.* Page 5

a text box. a. HOME b. INSERT c. DESIGN d. FILE *ANSWER:* a *POINTS:* 1 *REFERENCES:* Creating and Formatting Tables

35. The most commonly used video formats are the MPEG-section format, the Windows Media Audio/Video format, and the Audio Visual Interleave format.

a. 1 b. 2 c. 3 d. 4 *ANSWER:* d *POINTS:* 1 *REFERENCES:* Adding and Modifying Video

36. After you insert a video, you can modify it by changing \_\_\_\_\_\_ options, changing the length of time the video plays, and applying formats and styles to the video.

a. playlong b. playback c. playnow d. playforward *ANSWER:* b *POINTS:* 1 *REFERENCES:* Adding and Modifying Video

37. To insert video stored on your computer or network, click the Insert Video button in a content placeholder, and then in the Insert Video window next to "," click Browse to open the Insert Video dialog box.

a. To a file b. From a file c. Export a file d. Save a file *ANSWER:* b *POINTS:* 1 *REFERENCES:* Adding and Modifying Video

38. The start timing setting is on the VIDEO TOOLS PLAYBACK .

a. slider b. tab c. button d. group *ANSWER:* b *POINTS:* 1 *REFERENCES:* Adding and Modifying Video

39. The Media category appears only when a media object—either video or audio—is selected on a slide. a. cartoon b. animation c. transition d. movement *ANSWER:* b *POINTS:* 1 *REFERENCES:* Adding and Modifying Video

a. placemat b. pop-up

### PowerPoint Module 02: Adding Media and Special Effects

40. If you see a black square when you insert a video, you can override this by setting a \_\_\_\_\_ frame.

*Copyright Cengage Learning. Powered by Cognero.* Page 7 c. poster d. placeholder *ANSWER:* c *POINTS:* 1 *REFERENCES:* Adding and Modifying Video 41. If a video is too long, or if there are parts you don't want to show during the slide show, you can  $\frac{1}{\sqrt{1-\frac{1}{\sqrt{1-\frac{1}{\sqrt{1-\frac{1}{\sqrt{1-\frac{1}{\sqrt{1-\frac{1}{\sqrt{1-\frac{1}{\sqrt{1-\frac{1}{\sqrt{1-\frac{1}{\sqrt{1-\frac{1}{\sqrt{1-\frac{1}{\sqrt{1-\frac{1}{\sqrt{1-\frac{1}{\sqrt{1$ a. clip b. cut c. crop d. trim *ANSWER:* d *POINTS:* 1 *REFERENCES:* Adding and Modifying Video 42. When you choose the compression level for videos the file will be compressed slightly and will maintain the quality of the videos. a. Presentation Quality b. Internet Quality c. Television Quality d. Digital Quality *ANSWER:* a *POINTS:* 1 *REFERENCES:* Compressing and Optimizing Media 43. When you choose the compression level for videos the file will be compressed as small as possible. a. Low Quality b. Poor Quality c. Blur d. Space Saver *ANSWER:* a *POINTS:* 1 *REFERENCES:* Compressing and Optimizing Media 44. When you choose the compression level for videos the file will be compressed to a quality suitable for streaming over the Internet. a. Presentation Quality b. Internet Quality c. Network Quality d. ISP Quality *ANSWER:* b *POINTS:* 1 *REFERENCES:* Compressing and Optimizing Media 45. To compress the videos in a presentation, click the Compress \_\_\_\_\_ button. a. Videos b. Media c. Audio d. Files *ANSWER:* b *POINTS:* 1 *REFERENCES:* Compressing and Optimizing Media

46. The Info screen in Backstage view contains a(n) \_\_\_\_ Media button as well as the Compress Media button. a. Maximize b. Minimize c. Optimize d. Recycle *ANSWER:* c *POINTS:* 1 *REFERENCES:* Compressing and Optimizing Media 47. Usually the date and slide number do not need to appear on the \_\_\_\_\_. a. title slide b. definition slide c. title of contents slide d. summary slide *ANSWER:* a *POINTS:* 1 *REFERENCES:* Compressing and Optimizing Media 48. Clicking either the Date  $&$  Time button or the button opens the Header  $&$  Footer dialog box. a. Slide Date b. Slide Time c. Slide Number d. Slide Title *ANSWER:* c *POINTS:* 1 *REFERENCES:* Adding Footers and Headers

49. In common usage,  $a(n)$  is any text that appears at the bottom of every page in a document or every slide in a presentation.

a. header b. footer c. upper d. lower *ANSWER:* b *POINTS:* 1 *REFERENCES:* Adding Footers and Headers

#### **Case-Based Critical Thinking Questions**

#### **Case 2-1**

Using PowerPoint 2016, Kyle develops a presentation on the geography of Asia. His presentation includes several shapes.

50. Kyle wants to change the thickness of one of the shape outlines. Thickness is another word for .

a. weight b. height c. length d. width *ANSWER:* a *POINTS:* 1 *REFERENCES:* Using the Office Mix Add-In *TOPICS:* Critical Thinking

51. Kyle wants to add a 3D rotation to highlight one of the mountain ranges. To do this he clicks the Shape button.

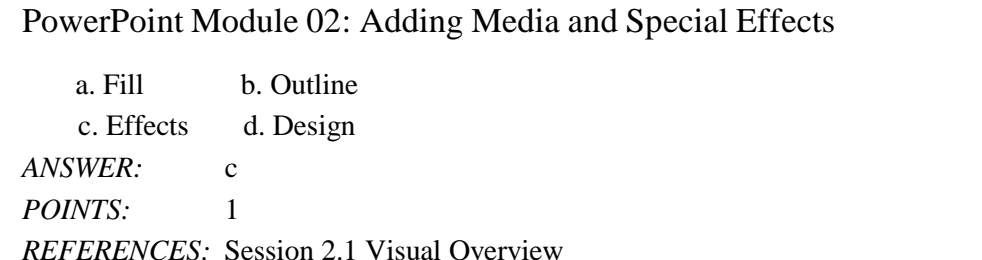

52. Kyle easily adds new shapes to a timeline. He simply clicks the shape he needs in the Shapes .

a. library b. vault c. clipboard d. gallery *ANSWER:* d *POINTS:* 1 *REFERENCES:* Session 2.1 Visual Overview *TOPICS:* Critical Thinking

*TOPICS:* Critical Thinking

53. To open a menu of Rotate and Flip commands, Kyle clicks the subsettion.

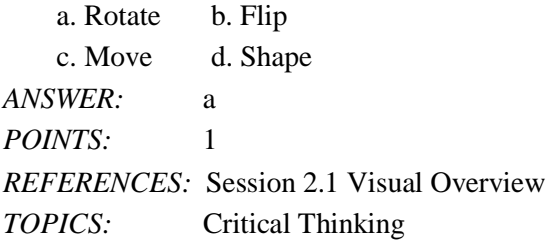

54. To add visual interest, Kyle changes the of the shape's border by changing the solid outline to a dashed line.

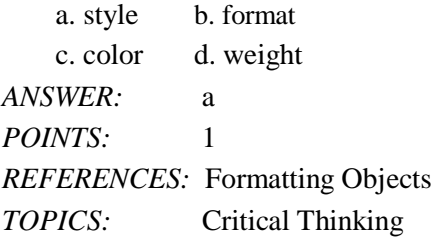

#### **Case-Based Critical Thinking Questions**

#### **Case 2-2**

Merlia is creating a presentation about her ethnic heritage for a homework assignment. Her friend John, a PowerPoint 2016 expert, is helping her add transitions.

55. John tells Merlia that it is often best to use the same slide transition consistently. He shows her the button which applies the transition to all the slides in the presentation.

a. Apply as Set b. Apply to Slides c. Apply to Transitions d. Apply to All *ANSWER:* d *POINTS:* 1

*REFERENCES:* Adding Footers and Headers *TOPICS:* Critical Thinking 56. After working for a while, Merlia wants to see how the transitions look. John shows her that there is a button on the TRANSITIONS tab to preview transitions. a. Preview b. Show c. View d. Look *ANSWER:* a *POINTS:* 1 *REFERENCES:* Session 2.2 Visual Overview *TOPICS:* Critical Thinking 57. Merlia wants all of her slides to come "From Right" except the last slide. She can change the last slide to come "From Top" by clicking the button. a. Effect Movement b. Effect Options c. Transition Movement d. Transition Options *ANSWER:* b *POINTS:* 1 *REFERENCES:* Session 2.2 Visual Overview *TOPICS:* Critical Thinking 58. To change the speed of a transition, John shows Merlia how to change the  $\qquad$ . a. switch b. duration c. after setting d. before setting *ANSWER:* b *POINTS:* 1 *REFERENCES:* Session 2.2 Visual Overview *TOPICS:* Critical Thinking 59. The is the formatting of the area inside a shape. *ANSWER:*fill *POINTS:*1 *REFERENCES:* Session 2.1 Visual Overview 60. Use the Shape **button** to add a shadow, glow, or soft edges to a shape. *ANSWER:*Effects *POINTS:*1 *REFERENCES:* Session 2.1 Visual Overview 61. The images stored on Office.com are often called \_, which are images stored in collections so that you can easily locate and use them. *ANSWER:* clip art *POINTS:* 1 *REFERENCES:* Using the Office Mix Add-In

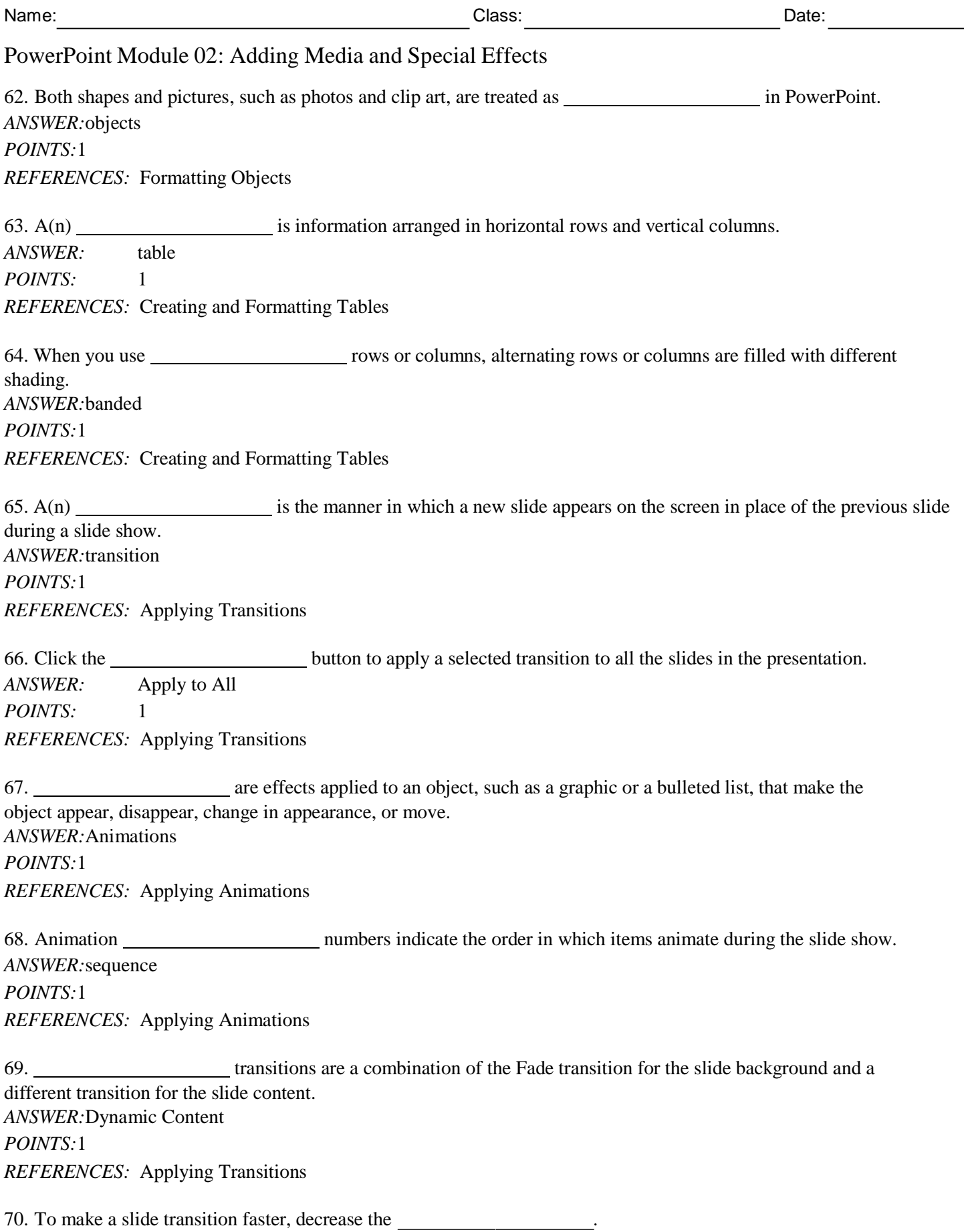

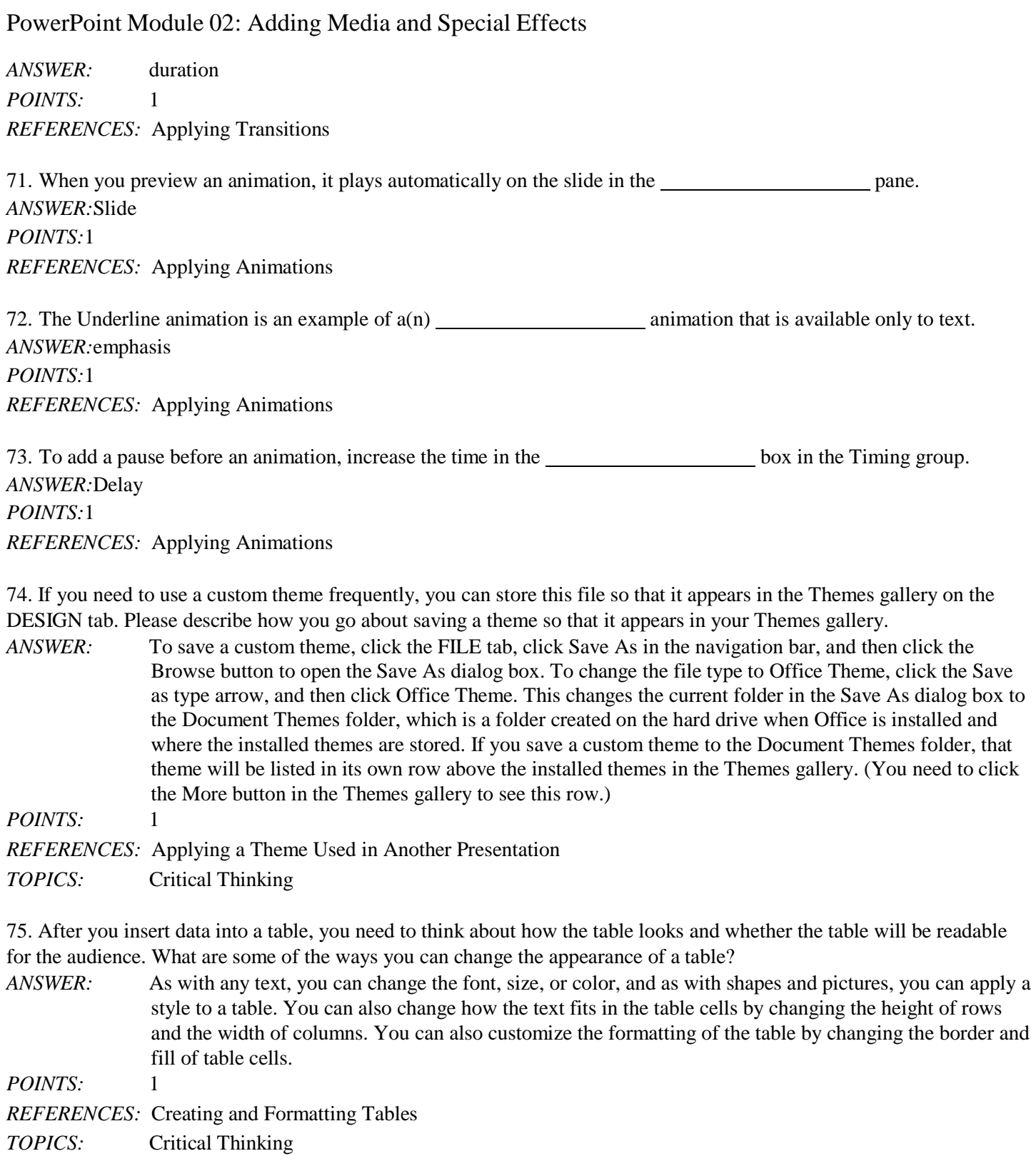

Name: Class: Date: